# **Microsoft Windows 7: Alapismeretek útmutató**

## **A Windows 7 üzembellítása**

Az Ön Dell számítógépére with Microsoft® Windows® 7 operációs rendszert telepítettünk. A Windows első üzembeállításához kövesse a képernyőn megjelenő utasításokat. Ezeket a műveleteket el kell végezni, és egy kis időt vesz igénybe. A Windows telepítő képernyőkön több műveletet is el kell végeznie, mint a licencszerződések elfogadása, a beállítások elvégzése és az internetkapcsolat beállítása.

**VIGYÁZAT! Ne szakítsa félbe az operációs rendszer telepítését. Ezzel a számítógépet használhatatlanná teheti, és újra kell telepítenie az operációs rendszert.**

**MEGJEGYZÉS:** A számítógép optimális teljesítménye érdekében javasoljuk, hogy töltse le és telepítse a legfrissebb BIOS-t és illesztőprogramokat, amelyek rendelkezésre állnak a **support.dell.com** weboldalon.

### **Csatlakozás azinternetre (opcionális)**

Az internetcsatlakozáshoz külső modemes vagy hálózati kapcsolat, valamint internetszolgáltató szükséges.

Ha a számítógéphez nem rendelt külső USB modemet vagy WLAN adaptert, akkor azokat a **www.dell.com** weboldalon megvásárolhatja.

2009. szeptember

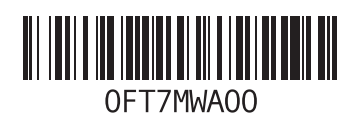

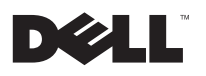

#### **Vezetékes kapcsolat beállítása**

- Ha betárcsázós kapcsolata van, akkor csatlakoztassa a telefonvonalat az opcionális külső USB-modemhez és a telefon fali aljzatához, mielőtt elkezdené az internetkapcsolat létrehozását.
- Amennyiben DSL- vagy kábel/műholdas modemkapcsolatot használ, kérjen útmutatást a beállításhoz internetszolgáltatójától.

A vezetékes internet kapcsolat beállításához kövesse az "Internet kapcsolat beállítása" című fejezet utasításait

#### **Vezeték nélküli kapcsolat beállítása**

Mielőtt a vezeték nélküli internetkapcsolatot használni tudná, csatlakoztatnia kell a számítóképet a vezeték nélküli útválasztóhoz.

Kapcsolat beállítása a vezeték nélküli útválasztóval:

**1** Engedélyezze a számítógép vezeték nélküli funkcióját.

- **2** Mentsen el, és zárjon be minden nyitott fájlt, majd lépjen ki minden futó alkalmazásból.
- **3** Kattintson a következőkre: **Start** → **Vezérl**ő**pult**→ **Hálózat és megosztási központ**→ **Csatlakozás a hálózatra**.
- **4** A beállítás elvégzéséhez kövesse a képernyőn megjelenő utasításokat.

#### **Internet kapcsolat beállítása**

Az internetszolgáltatók és ajánlataik országonként változnak. A rendelkezésre álló szolgáltatásokért forduljon az internetszolgáltatójához.

Amennyiben nem tud kapcsolódni az internetre, de a múltban sikeresen csatlakozott, akkor esetleg szolgáltatójánál van szolgáltatásleállás. Lépjen kapcsolatba internetszolgáltatójával a szolgáltatás állapotának ellenőrzése céljából, vagy próbálja meg újra a csatlakozást később.

Készítse elő az internetszolgáltatótól kapott információkat. Amennyiben nincsen internetszolgáltatója, a **Csatlakozás az internethez** varázsló segítségével kereshet egyet.

Az internet kapcsolat beállítása:

- **1** Mentsen el, és zárjon be minden nyitott fájlt, majd lépjen ki minden futó alkalmazásból.
- **2** Kattintson a következőkre: **Start** → **Vezérl**ő**pult**
- **3** Kattintson a következőkre: **Hálózat és megosztási központ**→ **Új csatlakozás vagy hálózat beállítása**→ **Csatlakozás az internetre**.

Megjelenik a **Csatlakozás az internethez** ablak.

**MEGJEGYZÉS:** Amennyiben nem tudja, O) hogy milyen csatlakozástípust válasszon, kattintson a **Segítség a választáshoz** gombra, vagy lépjen kapcsolatba internetszolgáltatójával.

**4** Kövesse a képernyőn megjelenő utasításokat, és a beállítás befejezéséhez használja az internetszolgáltatójától kapott beállítási információkat.

## **Windows 7 alapfunkciók**

### **Az asztal testreszabása**

Az asztal testreszabható a megjelenésének, felbontásának, hátterének, képernyőkímélő és egyéb funkciójának megváltoztatásával.

Az asztal testreszabása:

- **1** Kattintson az egér jobb gombjával az asztal egy szabad részén.
- **2** Kattintson a **Testreszabás** lehetőségre, ezzel megnyitja a **Számítógép vízuális és hangfunkcióinak módosítása** ablakot, ahol rendelkezésre állnak a testreszabási lehetőségek.

### **Információk átvitele az új számítógépre**

Információk átmásolása az új számítógépre:

- **1** Kattintson a következőkre: **Start** → **Vezérl**ő**pult**
- **2** A keresőmezőbe írja be, hogy Átmásolás, majd kattintson a **Fájlok átmásolása másik számítógépr**ő**l** lehetőségre.
- **3** Kövesse a **Windows Easy Transfer** varázsló utasításait.

### **Az adatok biztonsági mentése**

Ajánlott a fájlok és mappák biztonsági mentése a számítógépen.

A fájlok biztonsági mentése:

- **1** Kattintson a következőkre: **Start** → **Vezérl**ő**pult**→ **Rendszer és biztonság**→ **Biztonsági mentés és visszaállítás**.
- **2** Kattintson a **Biztonsági mentés beállítása... lehet**ő**ségre**
- **3** Kövesse a **Biztonsági mentés konfigurálása** varázsló utasításait.

## **A Windows 7 újratelepítése**

Az újratelepítés 1-2 órát vehet igénybe. Az operációs rendszer újratelepítése után az egyes eszközök illesztőprogramjait, a vírusvédelmi programokat és egyéb szoftvereket is ismételten fel kell telepítenie.

A Windows 7 újratelepítése:

- **1** Mentsen el és zárjon be minden nyitott fájlt, és lépjen ki minden nyitott programból.
- **2** Helyezze be az Operating System lemezt.
- **3** Kattintson a **Kilépés** gombra, ha a **Windows telepítése** üzenetet látja.
- **4** Indítsa újra a számítógépet.
- **5** Amikor a DELL embléma megielenik. azonnal nyomja meg az <F12> billentyűt.
- U

**MEGJEGYZÉS:** Ha túl sokáig vár, és megjelenik az operációs rendszer emblémája, várjon tovább, amíg meg nem jelenik a Microsoft Windows asztal. Ekkor kapcsolja ki a számítógépet, és próbálja újra a műveletet.

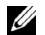

**MEGJEGYZÉS:** Az alábbi lépések csak egyszer változtatják meg az indító szekvenciát. A következő indítás alkalmával a számítógép a rendszerbeállításokban megadott eszközöknek megfelelően indul el.

- **6** Amikor megjelenik az indítóeszközök listája, jelölje ki a **CD/DVD/CD-RW meghajtó** lehetőséget, és nyomja meg az <Enter> gombot.
- **7** Nyomja le bármelyik billentyűt a **CD-ROMról történ**ő **indításhoz**.

A telepítés elvégzéséhez kövesse

a képernyőn megjelenő utasításokat.

\_<br>A dokumentumban közölt inforı<br>nélkül változhatnak. **A dokumentumban közölt információk külön értesítés nélkül változhatnak.**

**© 2007-2008 Dell Inc. Minden jog fenntartva. Írországban nyomtatva.**

A Dell Inc. előzetes írásos engedélye nélkül szigorúan tilos a dokumentumot bármiféle módon sokszorosítani.

A szövegben használt védjegyek: A Dell és a DELL embléma a Dell Inc védjegyei; A Microsoft és a Windows védjegyek vagy a Microsoft Corporation az Egyesült Államokban és/vagy más országokban bejegyzett védjegyei.

A dokumentumban más védjegyek és kereskedelmi megnevezések is szerepelhetnek, hivatkozásként a termékmárkák és megnevezések tulajdonosaira. A Dell Inc. elhárít minden, a sajátján kívüli védjegyekkel és márkanevekkel kapcsolatban benyújtott tulajdonjogi keresetet.